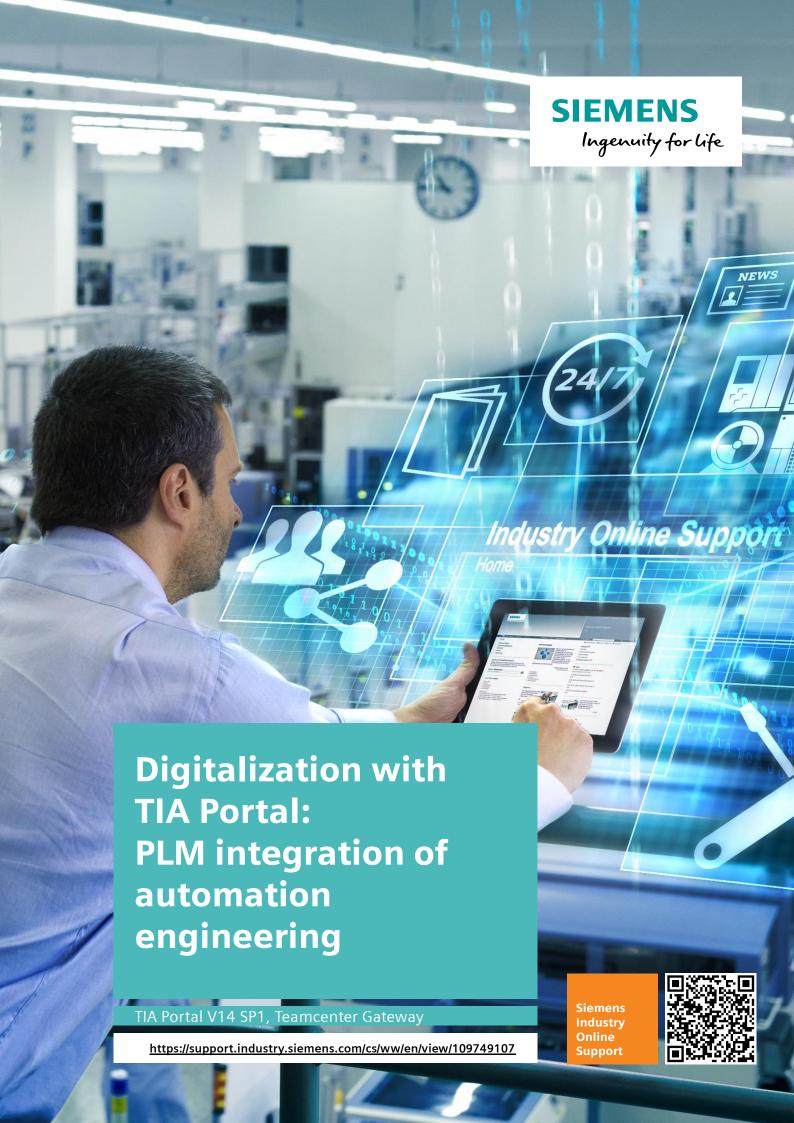

# Warranty and Liability

#### Note

The Application Examples are not binding and do not claim to be complete regarding the circuits shown, equipping and any eventuality. The Application Examples do not represent customer-specific solutions. They are only intended to provide support for typical applications. You are responsible for ensuring that the described products are used correctly. These Application Examples do not relieve you of the responsibility to use safe practices in application, installation, operation and maintenance. When using these Application Examples, you recognize that we cannot be made liable for any damage/claims beyond the liability clause described. We reserve the right to make changes to these Application Examples at any time without prior notice. If there are any deviations between the recommendations provided in these Application Examples and other Siemens publications – e.g. Catalogs – the contents of the other documents have priority.

We do not accept any liability for the information contained in this document. Any claims against us – based on whatever legal reason – resulting from the use of the examples, information, programs, engineering and performance data etc., described in this Application Example shall be excluded. Such an exclusion shall not apply in the case of mandatory liability, e.g. under the German Product Liability Act ("Produkthaftungsgesetz"), in case of intent, gross negligence, or injury of life, body or health, guarantee for the quality of a product, fraudulent concealment of a deficiency or breach of a condition which goes to the root of the contract ("wesentliche Vertragspflichten"). The damages for a breach of a substantial contractual obligation are, however, limited to the foreseeable damage, typical for the type of contract, except in the event of intent or gross negligence or injury to life, body or health. The above provisions do not imply a change of the burden of proof to your detriment.

Any form of duplication or distribution of these Application Examples or excerpts hereof is prohibited without the expressed consent of the Siemens AG.

# Security information

Siemens provides products and solutions with industrial security functions that support the secure operation of plants, systems, machines and networks.

In order to protect plants, systems, machines and networks against cyber threats, it is necessary to implement – and continuously maintain – a holistic, state-of-the-art industrial security concept. Siemens' products and solutions only form one element of such a concept.

Customer is responsible to prevent unauthorized access to its plants, systems, machines and networks. Systems, machines and components should only be connected to the enterprise network or the internet if and to the extent necessary and with appropriate security measures (e.g. use of firewalls and network segmentation) in place. Additionally, Siemens' guidance on appropriate security measures should be taken into account. For more information about industrial security, please visit <a href="http://www.siemens.com/industrialsecurity">http://www.siemens.com/industrialsecurity</a>.

Siemens' products and solutions undergo continuous development to make them more secure. Siemens strongly recommends to apply product updates as soon as available and to always use the latest product versions. Use of product versions that are no longer supported, and failure to apply latest updates may increase customer's exposure to cyber threats.

To stay informed about product updates, subscribe to the Siemens Industrial Security RSS Feed under <a href="http://www.siemens.com/industrialsecurity">http://www.siemens.com/industrialsecurity</a>.

# **Table of Contents**

| Warı | Warranty and Liability2                       |                                                                                         |                                   |  |
|------|-----------------------------------------------|-----------------------------------------------------------------------------------------|-----------------------------------|--|
| 1    | Introdu                                       | ction                                                                                   | 4                                 |  |
|      | 1.1<br>1.1.1<br>1.1.2<br>1.2<br>1.3           | Overview Teamcenter Teamcenter Gateway for TIA Portal Mode of operation Components used | 4<br>5<br>6                       |  |
| 2    |                                               | ering                                                                                   |                                   |  |
|      | 2.1<br>2.2<br>2.3<br>2.4<br>2.5<br>2.6<br>2.7 | Checking the connection between TIA Portal and the Teamcenter server                    | 9<br>. 10<br>. 12<br>. 13<br>. 15 |  |
| 3    | 2.8<br>Append                                 | lcons in the Teamcenter dialogs                                                         |                                   |  |
| 3    | Appendix                                      |                                                                                         | . 10                              |  |
|      | 3.1<br>3.2<br>3.3                             | Service & support  Links and literature  Change documentation                           | . 19                              |  |

## 1 Introduction

## 1.1 Overview

### 1.1.1 Teamcenter

Teamcenter is a PLM platform (product lifecycle management) ensuring the central management of all machine information. This includes mechanical, electrical and other engineering data of a machine. ECAD (electronic computer-aided engineering) and MCAD (mechanic computer-aided engineering) programs can be used for storing your data in Teamcenter. Teamcenter manages all data and compiles them in an overall database of a machine.

Teamcenter is installed on a central server to ensure that all developers of a machine can access the necessary data.

Further information is available at <a href="https://www.plm.automation.siemens.com/en/products/teamcenter/index.shtml">https://www.plm.automation.siemens.com/en/products/teamcenter/index.shtml</a>

Figure 1-1: Overview

# **TEAMCENTER**

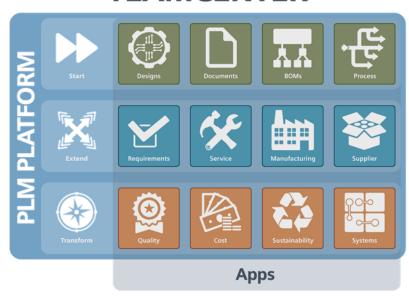

#### **Advantages**

- Central data management
- Central storage of engineering data of all machines
  - Mechanical design data
  - Electrical design data
  - Automation data
- · Consistent versions of engineering data
- Integral release workflows
- · System-supported versioning

## 1.1.2 Teamcenter Gateway for TIA Portal

Via Teamcenter Gateway, TIA Portal can connect directly to a Teamcenter server. This allows managing projects and global libraries via Teamcenter and editing them in TIA Portal. It is possible to revise, edit and save projects and to link them to PLM processes using Teamcenter workflows. Moreover, with further project information, project versions can be linked to specific library states.

The figure below shows which data are stored in Teamcenter. Different machine variants can be generated from these data records.

Figure 1-2: TIA Portal - Teamcenter Gateway - Teamcenter

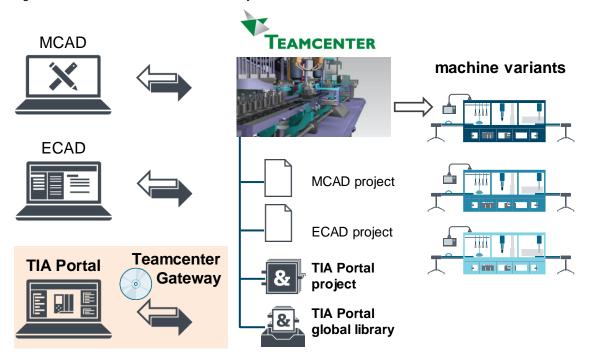

### **Advantages**

- User interface integrated into TIA Portal for accessing Teamcenter
- Teamcenter as central storage for TIA Portal projects and global libraries
- In Teamcenter, data are centrally revised and versioned.
- Teamcenter references between a TIA Portal project and all global libraries used for the corresponding project are created automatically.

# 1.2 Mode of operation

Teamcenter Gateway is integrated seamlessly into TIA Portal upon installation. From TIA Portal, you can establish a direct connection to the Teamcenter server.

Figure 1-3: TIA Portal - Teamcenter Gateway - Teamcenter

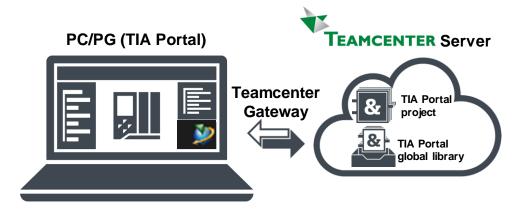

## **Prerequisite**

- Teamcenter server
  - Object model (projects, libraries) is installed
  - User accounts are configured
- PC/PG (TIA Portal) has to be connected with the Teamcenter server

# 1.3 Components used

This application example has been created using the following hardware and software components:

Table 1-1: Components used on PG/PC

| Component                                            | Qty. | Article number                                 | Note                                                                    |
|------------------------------------------------------|------|------------------------------------------------|-------------------------------------------------------------------------|
| STEP 7 Professional<br>V14 SP1 update 2              | 1    | 6ES7822-1AE04-0YA5<br>or<br>6ES7822-1AA04-0YA5 | Download<br>DVD                                                         |
| TIA Portal Teamcenter<br>Gateway<br>V14 SP1 update 1 | 1    | 6ES7823-1EE00-0YA5<br>or<br>6ES7823-1EA00-0YA5 | Download<br>DVD                                                         |
| Teamcenter Rich<br>Application Client (RAC)          | 1    | -                                              | Alternative: Teamcenter Client Communication System (TCCS) version 11.2 |

### Note

Further information on system requirements are available in the TIA Portal help in "Editing projects > TIA Portal Teamcenter Gateway > System requirements".

Additionally, a Teamcenter server is required.

This application example consists of the following components:

Table 1-2: Documentation

| Component     | File name                                   | Note |
|---------------|---------------------------------------------|------|
| Documentation | 109749107_Teamcenter_Gateway_DOC_v10_en.pdf | -    |

# 2 Engineering

This chapter describes how to edit TIA Portal projects and global libraries using a Teamcenter server.

Note

For more information refer to the help of the TIA Portal in "Editing projects > TIA Portal Teamcenter Gateway".

# 2.1 Checking the connection between TIA Portal and the Teamcenter server

After installation of Teamcenter Gateway, the following icons will be shown in the TIA Portal.

Figure 2-1: Connected to Teamcenter server

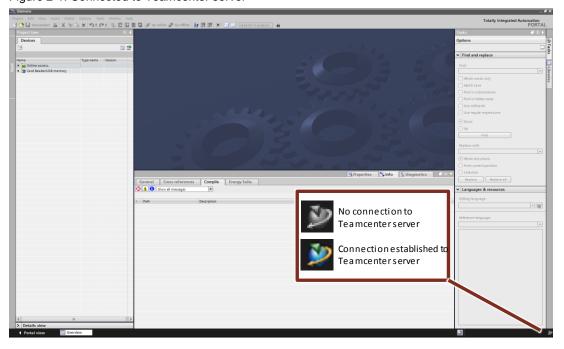

In general, you can see on the bottom right in the TIA Portal by means of the Teamcenter icon whether the TIA Portal is connected to the Teamcenter server.

## 2.2 Establishing a connection to the Teamcenter server

To connect to the Teamcenter server, proceed as follows:

- 1. Start the TIA Portal.
- 2. In the menu bar, click "Options > Teamcenter > Connect...".

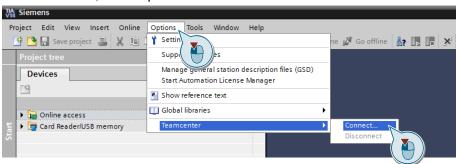

3. Enter your user data and click "OK". The user data can be obtained from your Teamcenter administrator.

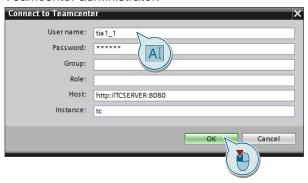

4. After having established a connection, the TIA Portal shows the corresponding status on the bottom right.

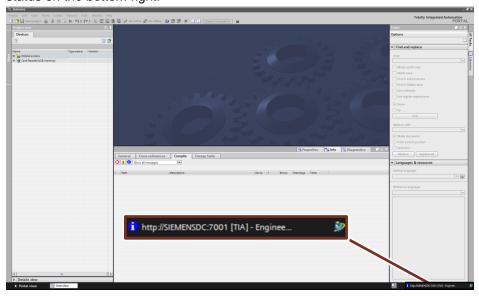

## 2.3 Opening a TIA Portal project on the Teamcenter server

To open a TIA Portal project on the Teamcenter server, proceed as follows:

- 1. Start the TIA Portal.
- 2. Connect to the Teamcenter server (see chapter <u>2.2 Establishing a connection to the Teamcenter server</u>).
- 3. In the menu bar, click "Project > Open Teamcenter project...".

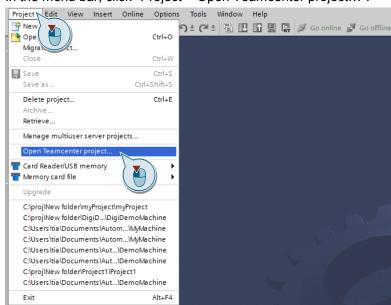

4. In the dialog, enter the desired project name or "\*" for all project names. Click "Start search".

Optionally, you can specify your search more precisely using the fields "Item ID", "Item name" and "Revision".

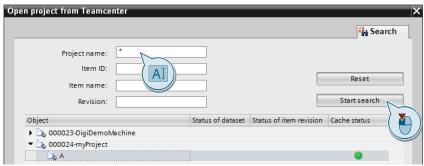

5. Select your desired project and the corresponding revision from the search results. Enable the "Checkout" option to block the projects for other users while editing it. Click "Open".

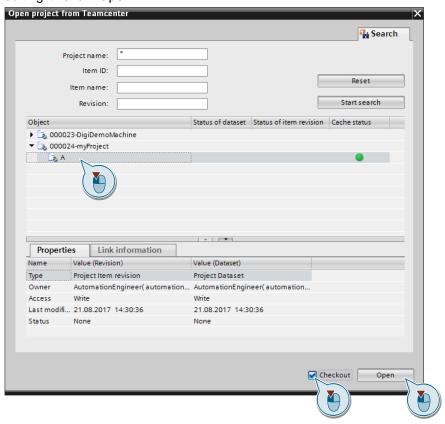

6. In the project navigation, you can recognize from the element ID and the revision that you have opened a project from a Teamcenter server.

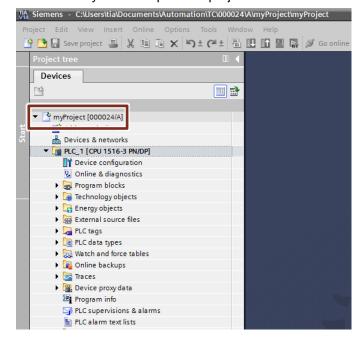

# 2.4 Saving and closing a TIA Portal project on the Teamcenter server

To save or to close a TIA Portal project on the Teamcenter server, proceed as follows:

1. Right-click the project in the project navigation and select "Teamcenter".

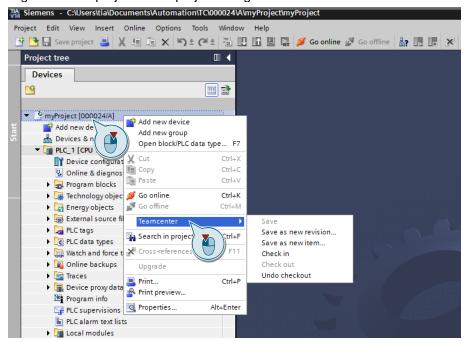

- 2. Here, you have the following options:
  - "Save"

The project is saved directly in the opened revision.

- "Save as new revision..."
  - The project is saved as a new revision.
- "Save as new item..."

The project is saved as a new item.

- "Check in"
  - The changes are saved. The project is checked in to ensure that other users can access it again.
- "Undo checkout"

The changes are discarded. The project is checked in to ensure that other users can access it again.

## 2.5 Opening a global library on the Teamcenter server

To open a global TIA Portal library from the Teamcenter server, proceed as follows:

- 1. Start the TIA Portal.
- 2. Connect to the Teamcenter server (see chapter <u>2.2 Establishing a connection</u> to the Teamcenter server).
- 3. Right-click the free space in "Global libraries" and select "Open global library from Teamcenter...".

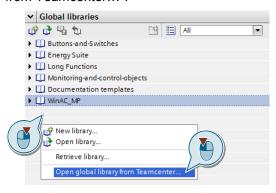

4. In the dialog, enter the desired library name or "\*" for all global libraries and click "Start search". Optionally, you can specify your search more precisely using the fields "Item ID", "Item name" and "Revision".

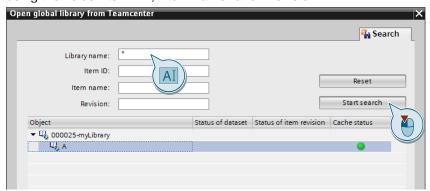

 Select your desired global library and the corresponding revision from the search results. Click "Open". Do not enable the "Checkout" option, if you are only using the global library without editing it. It will be opened allowing only read access.

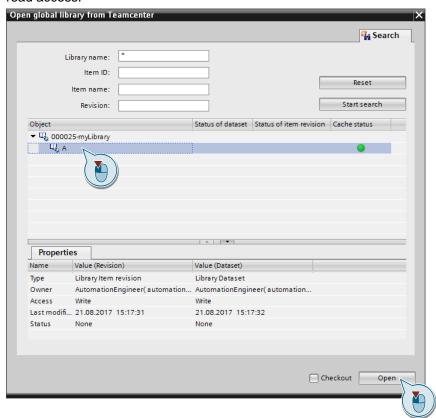

6. In the project navigation, you can recognize from the element ID and the revision that you have opened a global library on a Teamcenter server.

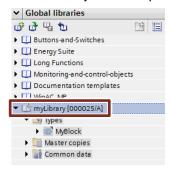

## 2.6 Dependencies between global libraries and projects

If you use items of a global library in a TIA Portal project, the "Open project from Teamcenter" dialog shows the dependencies.

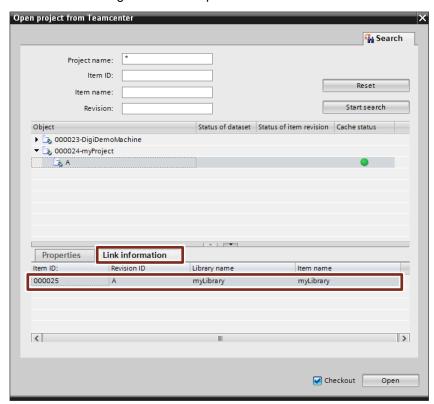

The "Link information" shows from which global libraries the items in the selected project are used.

# 2.7 Saving and closing a global library on the Teamcenter server

To open a global library on the Teamcenter server, proceed as follows:

1. Right-click the global library in "Global libraries" and select "Teamcenter".

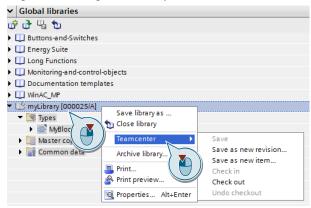

- 2. Here, you have the following options:
  - "Save"
    - The global library is saved directly in the opened revision.
  - "Save as new revision..."
    - The global library is saved as a new revision.
  - "Save as new item..."
    - The global library is saved as a new item.
  - "Check in"
    - The changes are saved. The global library is checked in to ensure that other users can access it again.
  - "Undo checkout"
     The changes are discarded. The global library is checked in to ensure that other users can access it again.
- 3. Click the "Close global Library" icon.

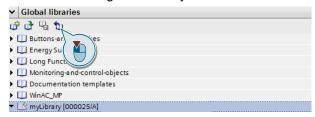

## 2.8 Icons in the Teamcenter dialogs

In the "Open project" and "Open library" dialogs, different icons are used to show the current status.

Figure 2-2: Dialog "Open global library from Teamcenter"

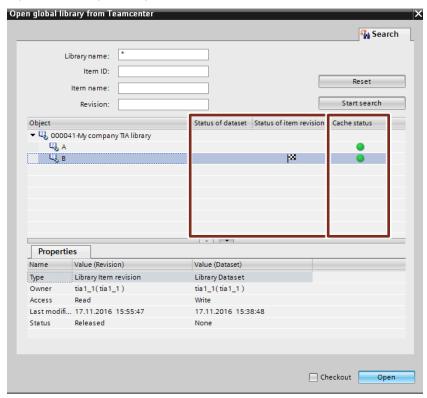

### "Status of dataset" and "Status of item revision" columns

Table 2-1

| Icon     | Status                        | Description                                                                      |
|----------|-------------------------------|----------------------------------------------------------------------------------|
| Ť        | "Checked out by current user" | Object has been checked out by the current user.                                 |
| <b>⊕</b> | "Checked out by another user" | Object has been checked out by another user.                                     |
| [88]     | "TCM Released"                | Object has the status "RELEASED". It has been released on the Teamcenter server. |

## "Cache Status" column

Table 2-2

| Table 2.2 |                    |                                                           |
|-----------|--------------------|-----------------------------------------------------------|
| Icon      | Status             | Description                                               |
|           | "In Sync"          | Object has been synchronized with Teamcenter.             |
|           | "Locally modified" | Object has been changed by Teamcenter in the local cache. |
| 0         | "Stale Dataset"    | Outdated dataset version is located in the cache.         |

# 3 Appendix

## 3.1 Service & support

## **Industry Online Support**

Do you have any questions or need support?

Siemens Industry Online Support offers access to our entire service and support know-how as well as to our services.

Siemens Industry Online Support is the central address for information on our products, solutions and services.

Product information, manuals, downloads, FAQs and application examples – all information is accessible with just a few mouse clicks at <a href="https://support.industry.siemens.com">https://support.industry.siemens.com</a>

### SITRAIN - Training for Industry

Qualified staff is a key factor for success – for everyone in every company. The development of skills and expert knowledge ensure competitiveness and innovation. With our trainings for industry available worldwide – provided by trainers with hands-on experience using innovative training methods – we provide you with targeted support and a concept tailored to your needs.

www.siemens.com/sitrain

#### **Technical Support**

Siemens Industry's Technical Support offers quick and competent support regarding all technical queries with numerous tailor-made offers – from basic support right up to individual support contracts.

Please address your requests to the Technical Support via the web form: <a href="https://www.siemens.de/industry/supportrequest">www.siemens.de/industry/supportrequest</a>

### Service offer

Our service offer comprises, among other things, the following services:

- Product Training
- Plant Data Services
- Spare Parts Services
- Repair Services
- Field & Maintenance Services
- Retrofit & Modernization Services
- Service Programs & Agreements

Detailed information on our service offer is available in the Service Catalog: <a href="https://support.industry.siemens.com/cs">https://support.industry.siemens.com/cs</a>

### **Industry Online Support app**

Thanks to the "Siemens Industry Online Support" app, you will get optimum support even when you are on the move. The app is available for Apple iOS, Android and Windows Phone.

https://support.industry.siemens.com/cs/ww/en/sc/2067

## 3.2 Links and literature

Table 3-1

| No. | Торіс                                                                     |  |  |
|-----|---------------------------------------------------------------------------|--|--|
| \1\ | Siemens Industry Online Support                                           |  |  |
|     | https://support.industry.siemens.com                                      |  |  |
| \2\ | Link to the entry page of the application example                         |  |  |
|     | https://support.industry.siemens.com/cs/ww/en/view/109749107              |  |  |
| \3\ | Link to Siemens PLM software (Teamcenter)                                 |  |  |
|     | https://www.plm.automation.siemens.com/en/products/teamcenter/index.shtml |  |  |

# 3.3 Change documentation

Table 3-2

| Version | Date    | Modifications |  |
|---------|---------|---------------|--|
| V1.0    | 11/2017 | First version |  |